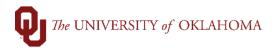

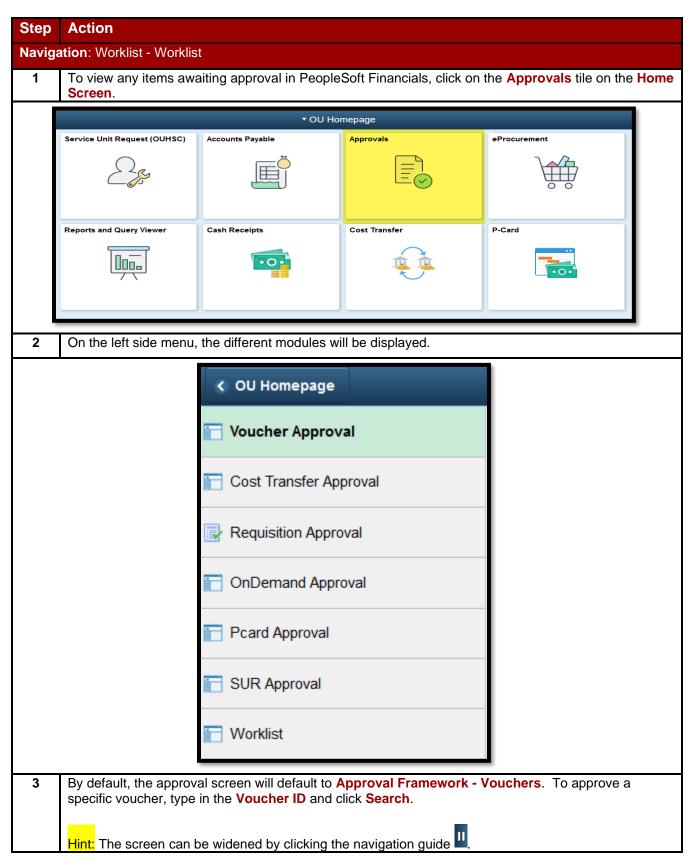

4/22/2022 Page 1 of 13

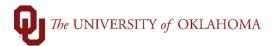

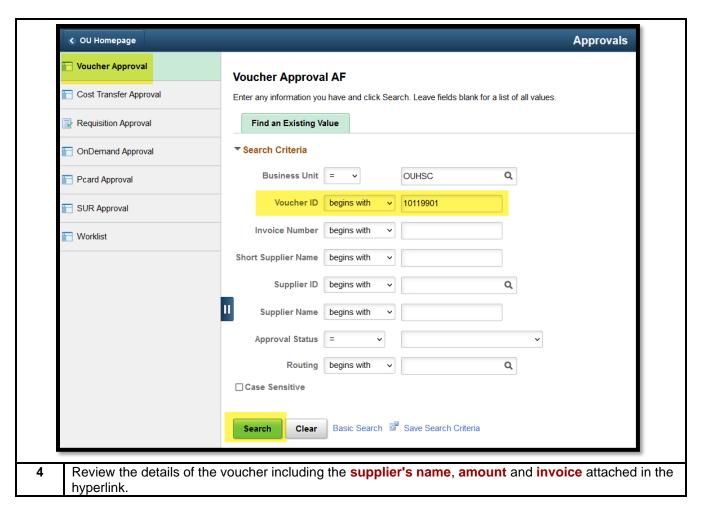

4/22/2022 Page 2 of 13

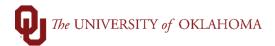

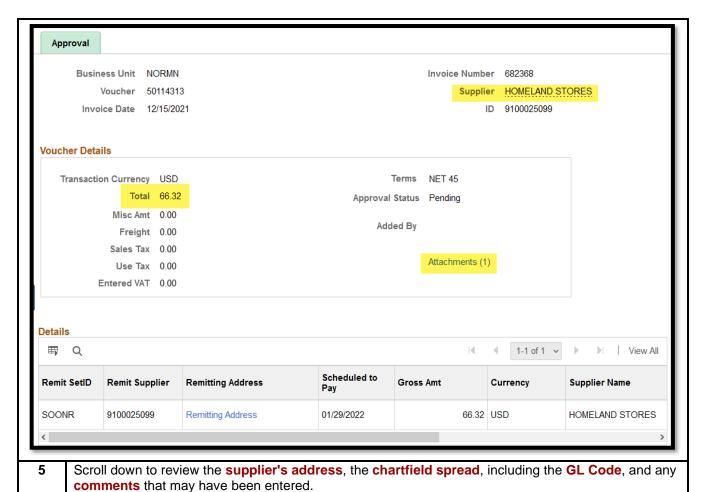

4/22/2022 Page 3 of 13

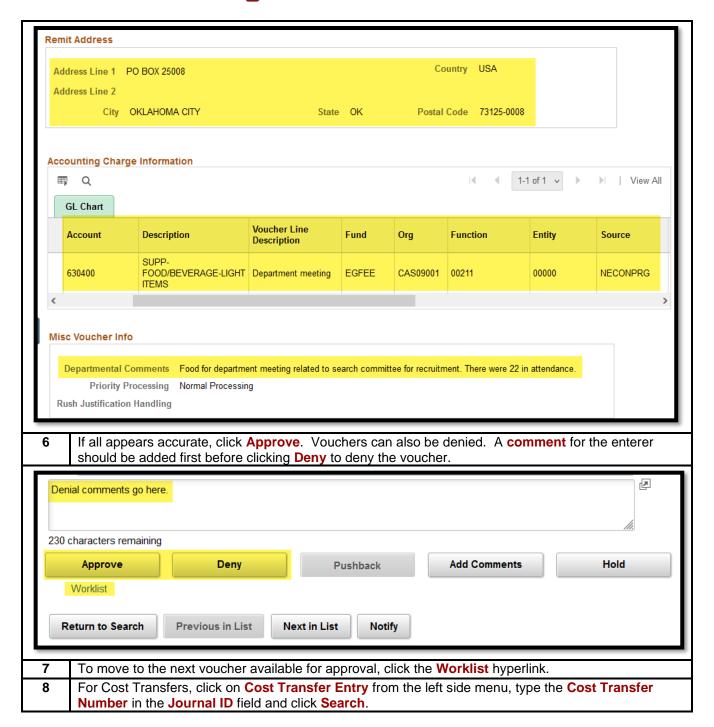

4/22/2022 Page 4 of 13

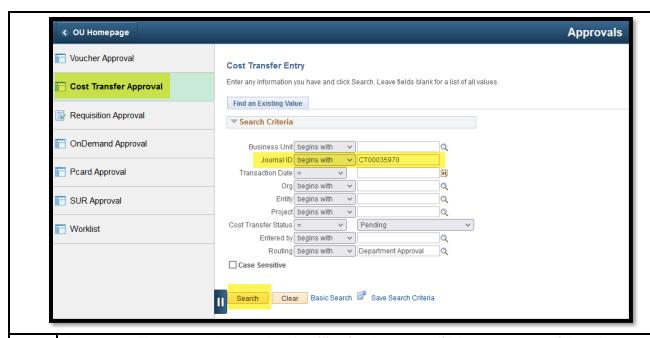

Approvers will want to make sure that **Justification** is correct. If it is not correct or if there is not enough information provided, the cost transfer may be denied. Approvers will want to make sure that the **chartfield information** is correct. Be sure to double check the **debits** and **credits** of the cost transfer. Approvers will also want to review any **attachments** and make sure that the required attachments are available for review.

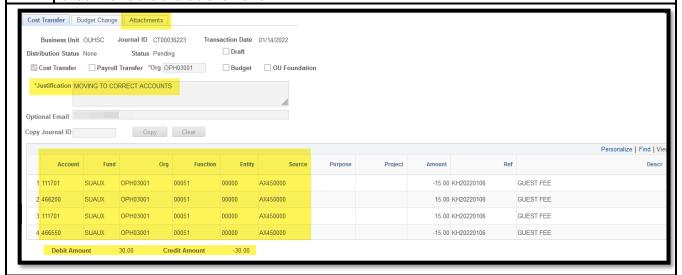

Approvers can deny by clicking the **Deny** button and putting in **denial comments**. An email will be sent to the entry person. Entry users can update the cost transfer and then resubmit for approval. If the information is correct, click the **Approve** button. An email is then sent to the Financial Services department letting them know there is a cost transfer waiting their review.

| Approvals |          |         |      |
|-----------|----------|---------|------|
|           | Comments |         |      |
|           |          | Approve | Deny |

4/22/2022 Page 5 of 13

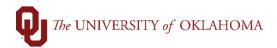

To approve an **OnDemand**, click **OnDemand Check Entry** from the left menu, type in the **Check Transaction ID** and click **Search**.

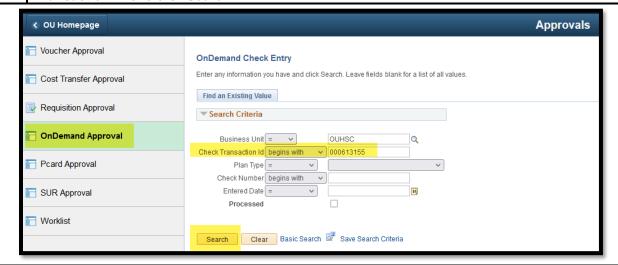

Review the details on the OnDemand, including the **documents** attached in the second tab, and click **Approve** or **Deny**. Denials will require **comments** to the enterer.

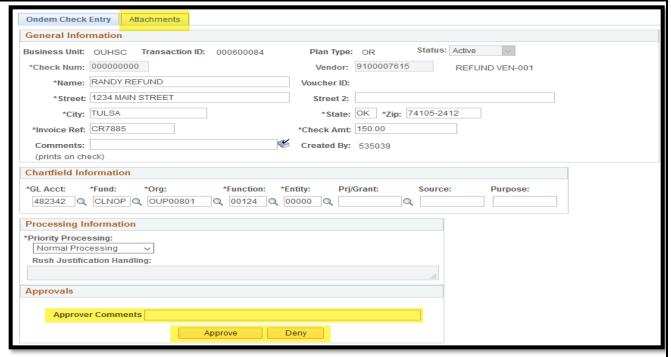

- 13 To approve Pcard charges, click P-Card Transactions on the left side menu.
- For approvers (not cardholders/reconcilers), the default search view will show transactions that have been **reconciled** but not **approved** or **processed**. Click **Search** to see the transactions available for approval.

4/22/2022 Page 6 of 13

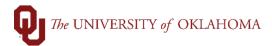

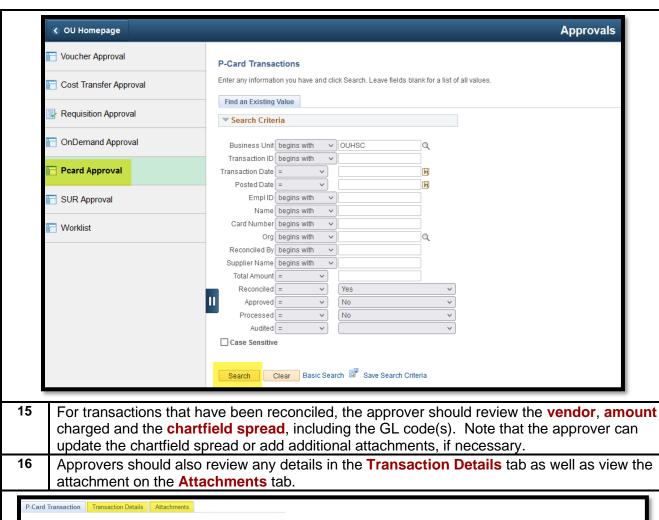

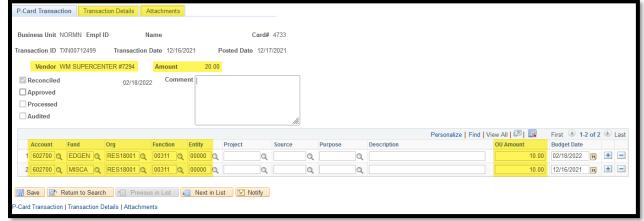

When the review is complete, check the **Approved** box and then **Next in List** to move to the next transaction.

17

4/22/2022 Page 7 of 13

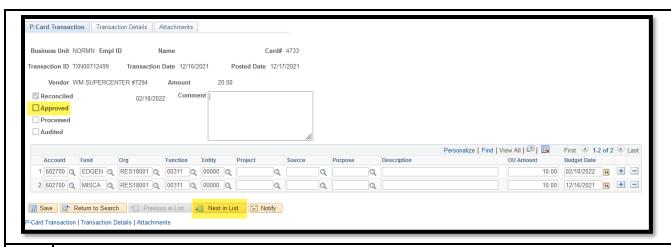

If a cardholder/reconciler is out of the office, the approver will have the ability to update the chartfield spread and add an attachment. Change the default search field to **Reconciled = No** and then click **Search**.

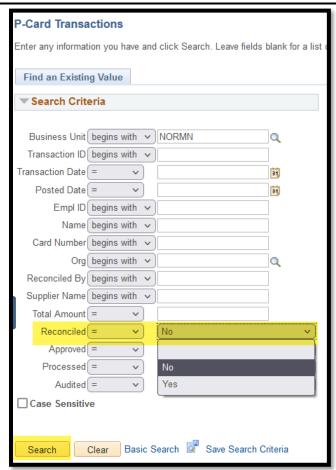

- Please ensure that all transactions are reconciled by the monthly cutoff deadline. Any chartfield spread updates that need to be made after that date must be done via a cost transfer. Note that documentation for Pcard transactions can be added after the cutoff date.
- To review Requisitions, select Manage Requisition Approvals on the left side menu. Click Search to see all available requisitions and then click on the Requisition ID number.

4/22/2022 Page 8 of 13

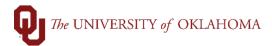

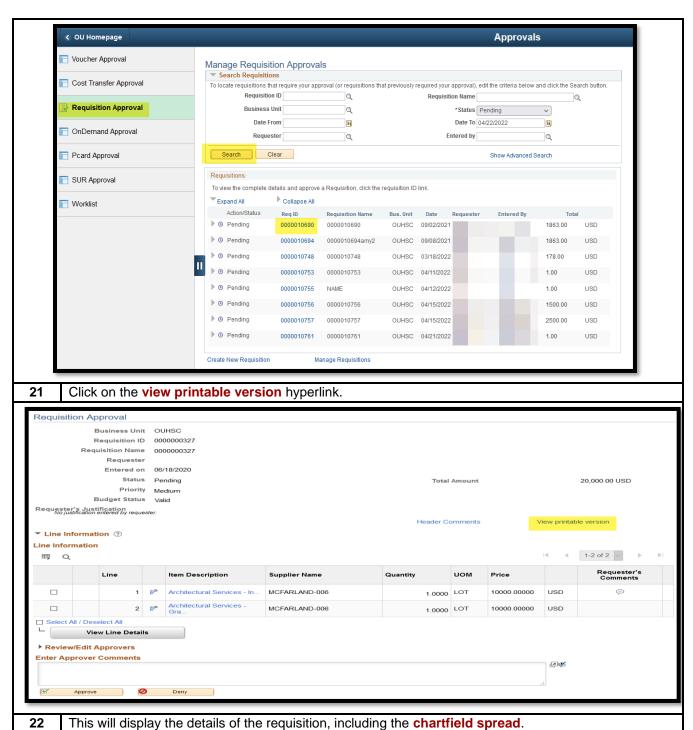

4/22/2022 Page 9 of 13

Business Unit: OUHSC Requester: 520767 Status: Pending Approval Requisition: 0000000327 Requested By: Currency: USD Requisition Name: 0000000327 Entered Date: 6/18/20 Requisition Total: 20,000.00 Price: 10000.0000 Line Total: 10,000.00 Item Description: Architectural Services - Interior Design Quantity: 1.0000 UOM: LOT Line Status: Pending Line Comments: <<Per Quote #RF-8976>> Ship To: SOCC05000 Address: Shipping Quantity: 1.0000 Ship Line: 1 Due Date: STEPHENSON CANCER CENTER - OU Shipping Total: 10,000.00 Attention: CLINIC Freight Terms:DP CANCER INSTITUTE Ship Via: UPS 800 NE 10TH STREET SOCC05000 OKLAHOMA CITY OK 73104 United States Dist Status Location Qty PCT Amount **GL Unit** Account

|          | 1              | Open   | SOCC05000 | 1.0000 | 100.00   | 10,000.00 | OUHSC | 821530 |  |
|----------|----------------|--------|-----------|--------|----------|-----------|-------|--------|--|
|          | Dept           |        | Fund      |        | Program  |           | Class |        |  |
|          | OUP00800 CLNOP |        |           | 00124  |          |           | 00000 |        |  |
| Open QTY |                |        |           |        | Open Amt |           |       |        |  |
|          |                | 0.0000 |           |        |          | 10000.000 |       |        |  |

| GL Base Amount | Currency | Sequence | Capitalize |  |
|----------------|----------|----------|------------|--|
| 10,000.00      | USD      | 0        | N          |  |

UOM: LOT Price: 10000.0000 Line Total: 10,000.00 Line: 2 Item Description: Architectural Services - Graphic Design Quantity: 1.0000

Line Status: Pending

Shipping Quantity: 1.0000

Ship Line: 1 Attention: CLINIC Ship Via: UPS

10,000.00

Ship To: SOCC05000 Due Date: Freight Terms:DP

USD

Address: STEPHENSON CANCER CENTER - OU

Shipping Total: 10,000.00 CANCER INSTITUTE

N

800 NE 10TH STREET SOCC05000 OKLAHOMA CITY OK 73104 United States

| Dist           | Status | Location  | Qty    | PCT       | Amount    | GL Unit    | Account |  |  |
|----------------|--------|-----------|--------|-----------|-----------|------------|---------|--|--|
| 1              | Open   | SOCC05000 | 1.0000 | 100.00    | 10,000.00 | OUHSC      | 821530  |  |  |
| Dept Fund      |        | Fund      |        | P         | rogram    |            | Class   |  |  |
| OUP0080        | 0      | CLNOP     |        |           | 00124     |            | 00000   |  |  |
| Open QTY       |        |           |        | Open Amt  |           |            |         |  |  |
| 0.0000         |        |           |        | 10000.000 |           |            |         |  |  |
| GL Base Amount |        | Currer    | псу    | Sequen    | ice       | Capitalize |         |  |  |

0

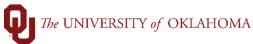

23 Close the details and scroll to the bottom of the requisition to Approve or Deny. Denials will require comments to the enterer. ▼ Line Information ?? Line Information Line Item Description **Supplier Name** Quantity UOM Comments 1.0000 LOT Architectural Services - In... MCFARLAND-006 10000.00000 USD Architectural Services -MCFARLAND-006 1.0000 LOT 10000.00000 ☐ Select All / Deselect All **View Line Details** ▶ Review/Edit Approvers **Enter Approver Comments P** Denial comments go here. Approve Return to Approve Requisitions Previous in List Next in List 24 For SUR's, click on SUR Entry on the left side menu, click Search and then click on the SUR. SUR's are specific to HSC **Approvals ∢** OU Homepage Voucher Approval **SUR Entry** Enter any information you have and click Search. Leave fields blank for a list of all values Cost Transfer Approval Find an Existing Value Requisition Approval **▼** Search Criteria OnDemand Approval Business Unit begins with Service Number begins with Pcard Approval Service Unit = Org begins with Entity begins with SUR Approval Project begins with SUR Status = Pending Approval Worklist Search Clear Basic Search Save Search Criteria Search Results First 1 of 1 Last

Approvers will want to make sure that the information in the **Request Description** box has enough information for the Service Unit to work the SUR. Approvers should also review any **attachments** on the **Attachments** tab and verify that the **chartfield information** is correct.

e Org Entity Project SUR Status ADH03001 00000 (blank) Pend App

usiness Unit Service Number Service Unit Requested Date Org

Moving

4/22/2022 Page 11 of 13

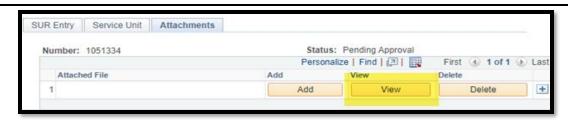

If the SUR is not correct, the approver can deny the SUR and send it back to the enterer for correction. Approvers can deny by clicking the **Deny** button and putting in **Denial comments**. An email will be sent to the entry person. Entry users may update the SUR and resubmit for approval.

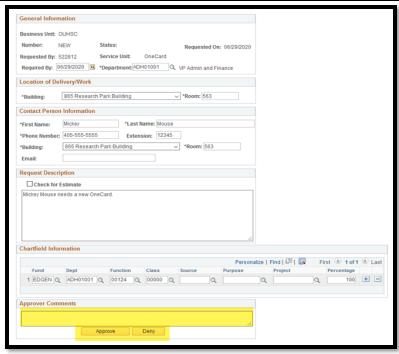

To approve the SUR, click the **Approve** button. An email is then sent to the Service Unit letting them know there is a SUR waiting for them. The approver can also add **Approver Comments** giving the Service Unit extra instructions for information.

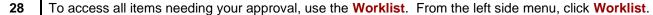

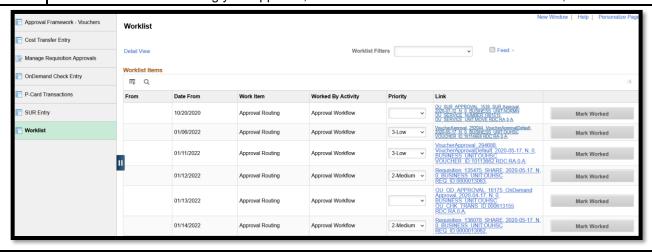

4/22/2022 Page 12 of 13

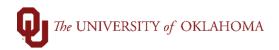

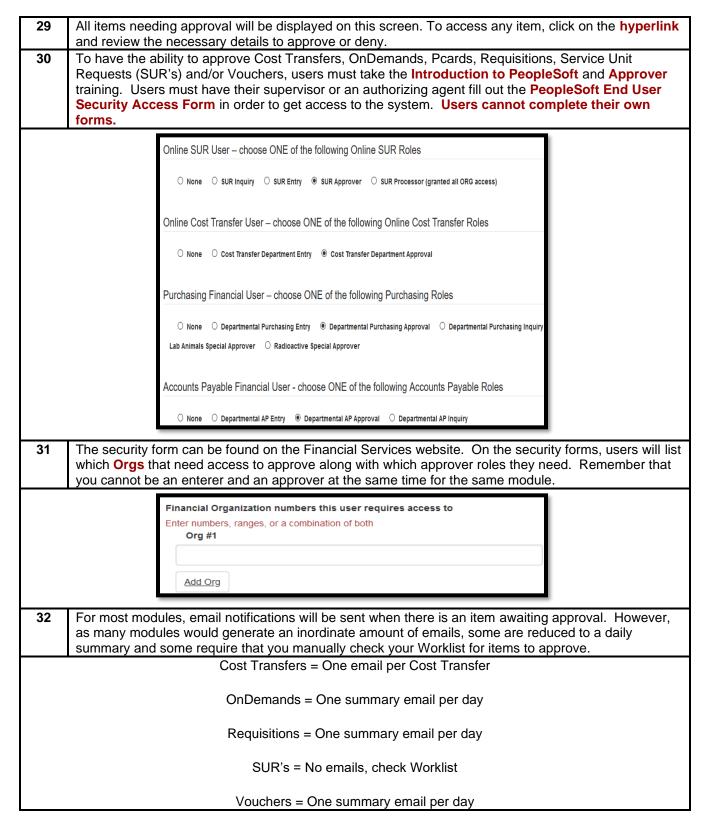

4/22/2022 Page 13 of 13